The Payments widget is pinned to the Payment Center workspace and is organized by multiple functional tabs based on your permissions:

- Payments
- Payment Templates
- Payment Maps
- NACHA Import
- Wire Import

Based on account and payment type permissions, the Payments tab provides a consolidated list of Automated Clearing House (ACH), Tax, Wire and Loan payment records that have been submitted by account and payment types. These include both processed and pending payments, freeform payments and those initiated using a payment template.

To access the Payments tab inside the Payments widget, open the left navigation menu, click to expand the Payments & Transfers menu, then select the Payment Center link. The Payments widget is the first widget and is pinned to the Payment Center workspace.

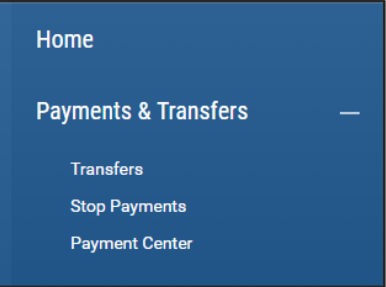

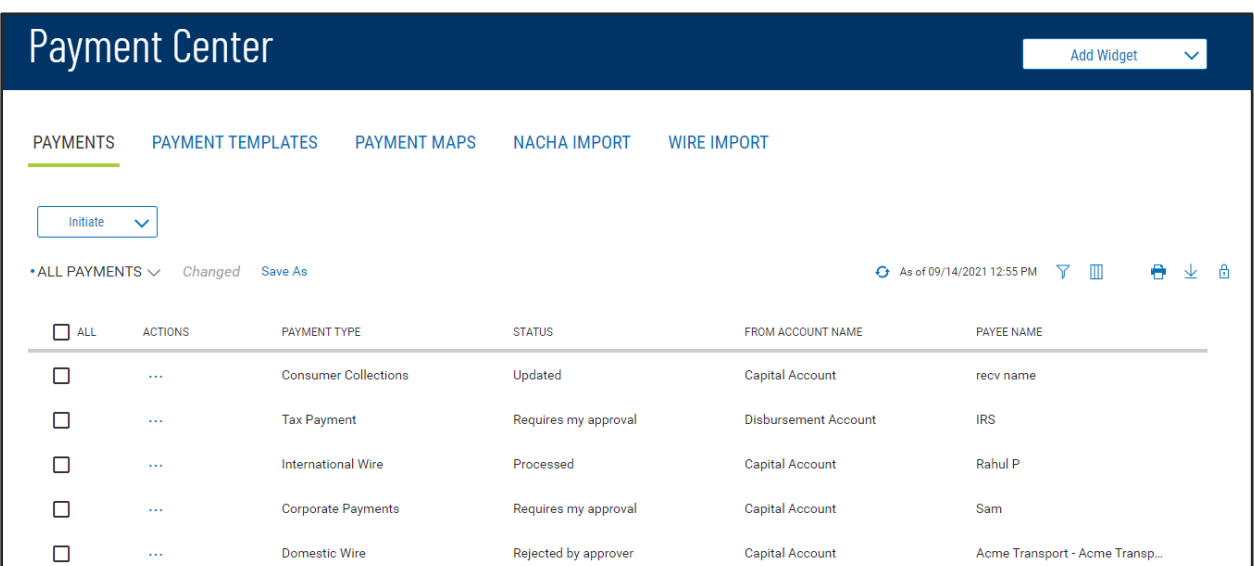

As with other list view widgets, the Payments widget list view can be personalized. You can sort data in a column, display desired columns, arrange the order of columns and filter data. You can alo save multiple personalized views for later use. Data from the list view can be printed and exported.

As a helpful start, standard saved views are offered that filter and arrange the data specifically for ACH, Wires, Loans, stale-dated payments, and payments requiring your approval.

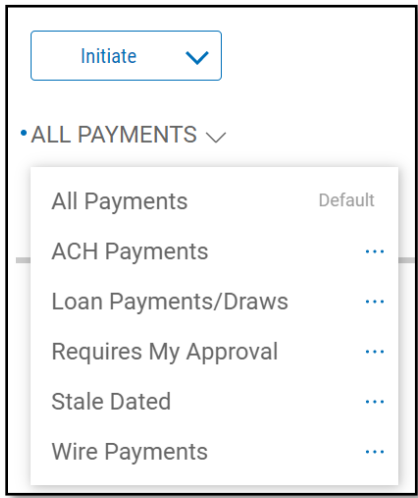

#### **Initiating Payments**

To initiate a new payment, click Initiate in the dropdown at the top of the list view, on the PAYMENTS tab.

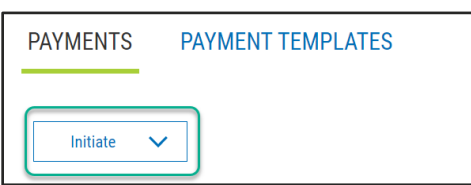

This dropdown will include all payment types that you have permission to initiate - Wire, ACH, Tax and Loan transactions.

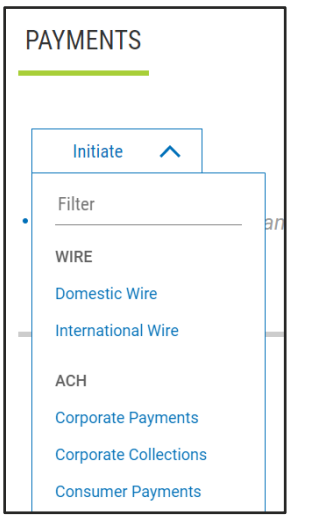

Once a payment type is selected, the appropriate entry form will appear for that specific payment type. Input the required and optional information if desired.

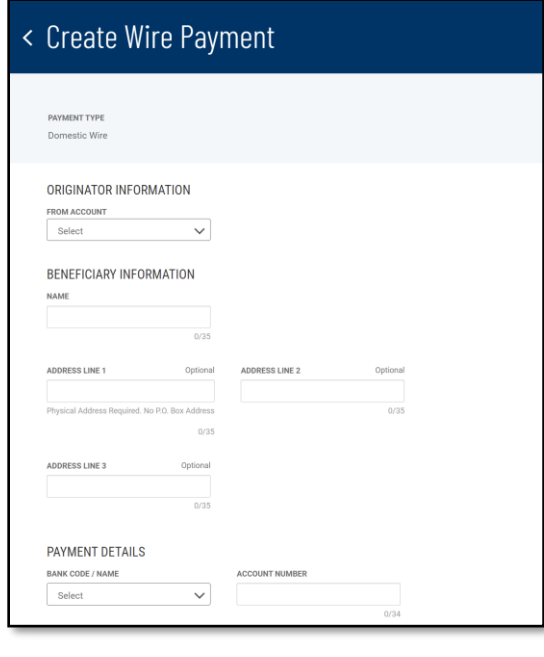

With ACH Payments, you have the option to create a "Batch" with Payment and Originator information without adding the Receiver details until later. You can enter the Receiver details using manual input or by uploading an external file using established mapping. *For assistance with mapping contact Commercial Client Services.* 

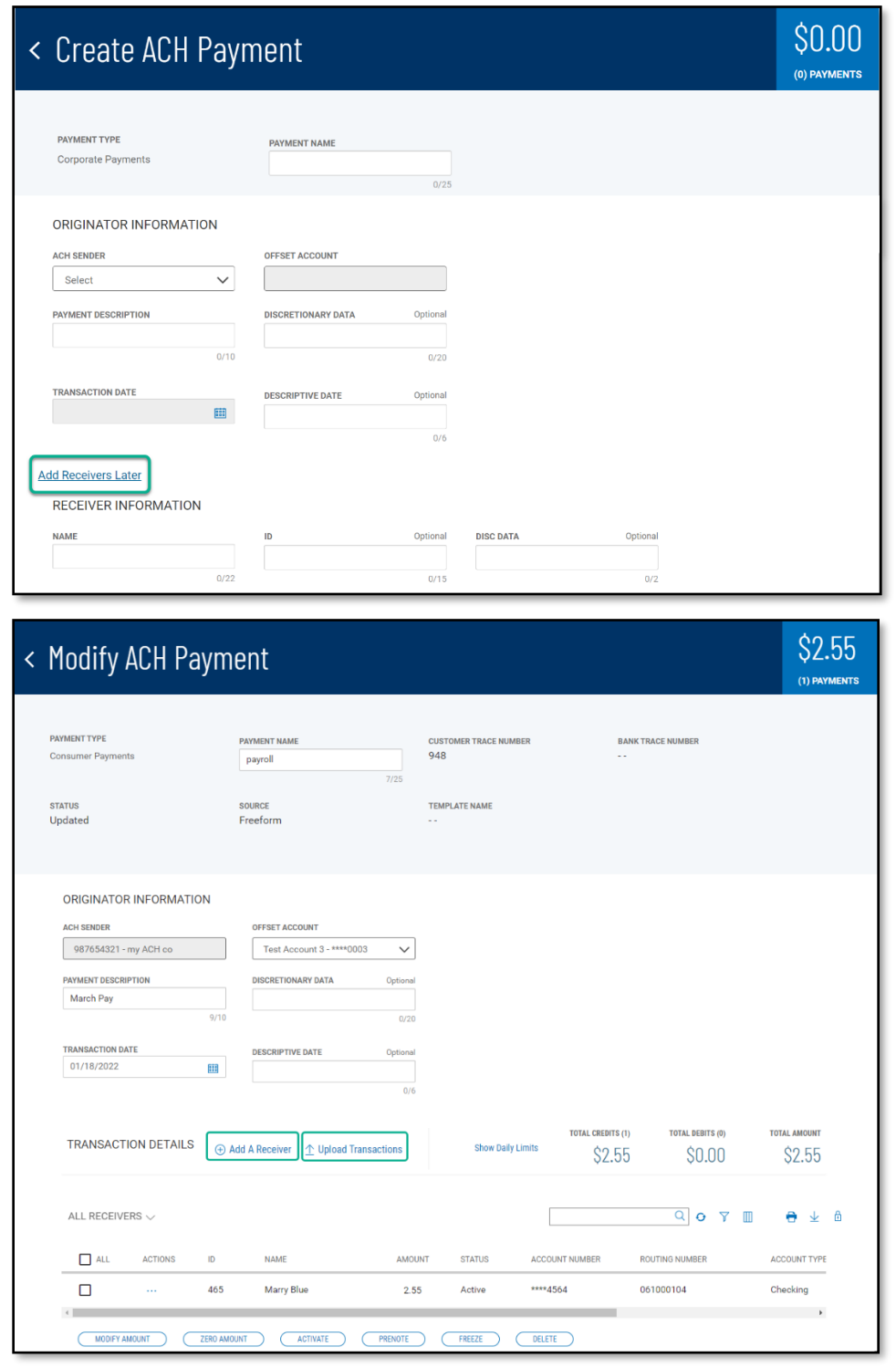

The ACH payment transaction date will default to next standard available ACH date. If Same Day ACH is enabled and it is within the Same Day cut-off timing requirements, users receive a reminder that same day settlement is available and may use the calendar to change to Same Day ACH if desired.

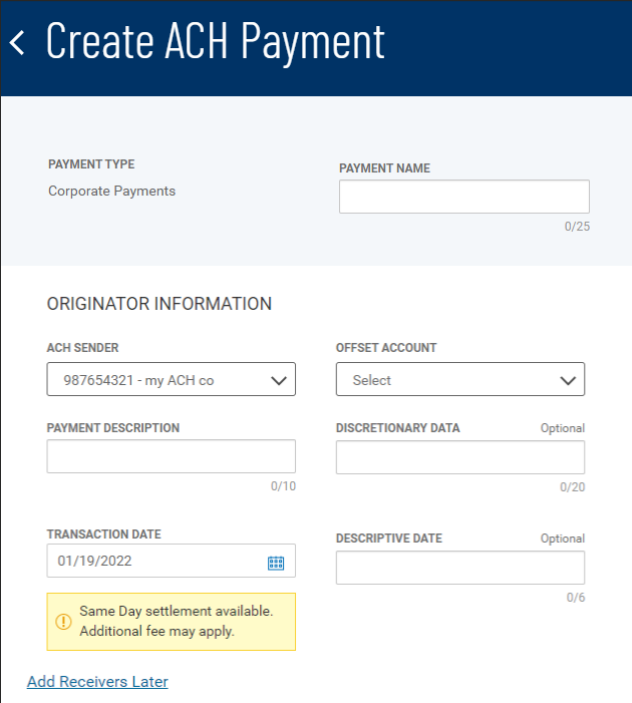

When the payment creation workflow is complete and the payment is saved, you are returned to the Payment widget and the Payments tab. A success message is shown at the top of the List View, and your new payment appears highlighted in the list.

Note: New payments may not always be at the top of the list based on ordering and filtering set on the list view before clicking Initiate Payment.

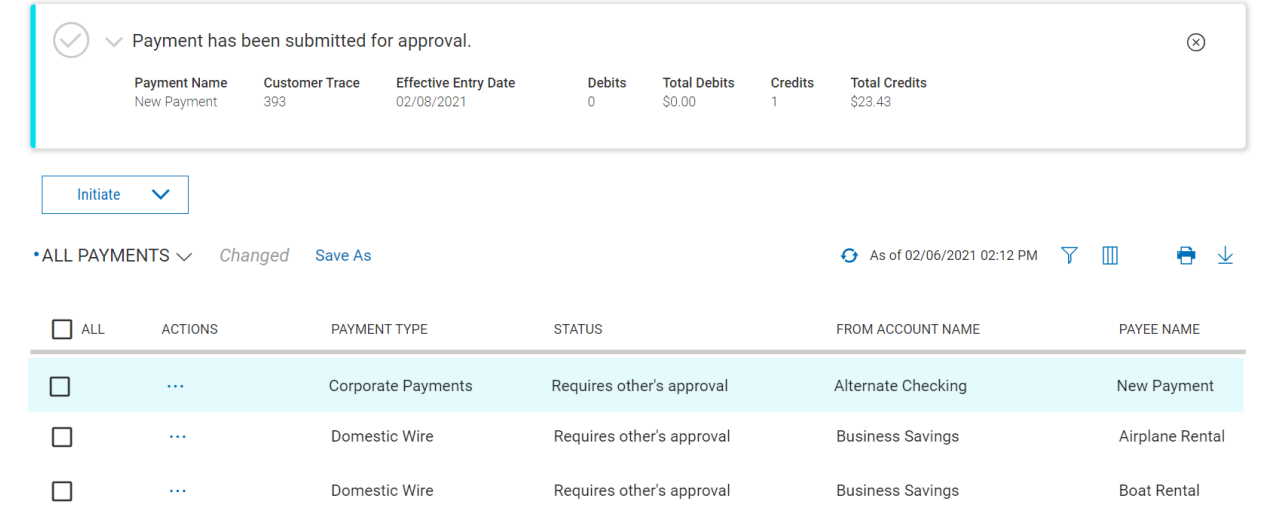

#### **Approve Payments**

Payments requiring approval show a status of either "Requires My Approval" or "Requires Others Approval" based on who initiated the ACH and individual permissions.

If you have payment approval permissions, you will be notified on the Home workspace that there are payments for you to approve.

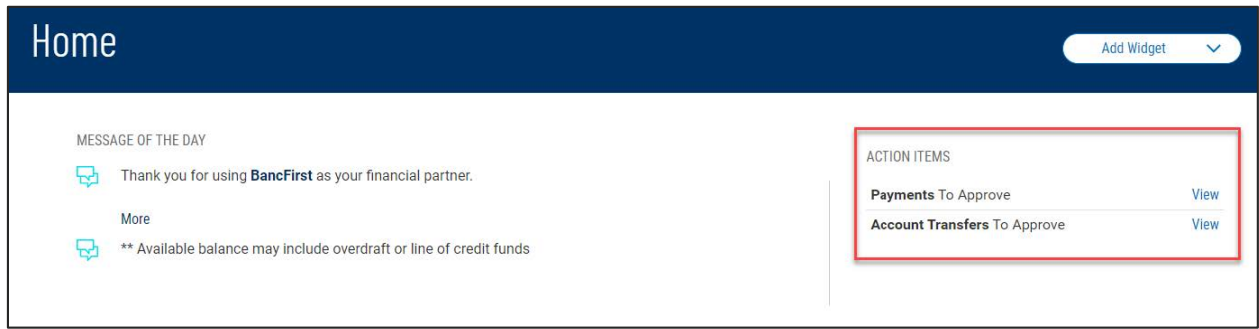

Clicking "View" will take you to the Payment Center. You will have a "Requires My Approval" list view in the Payments tab to approve, reject or delete the payments.

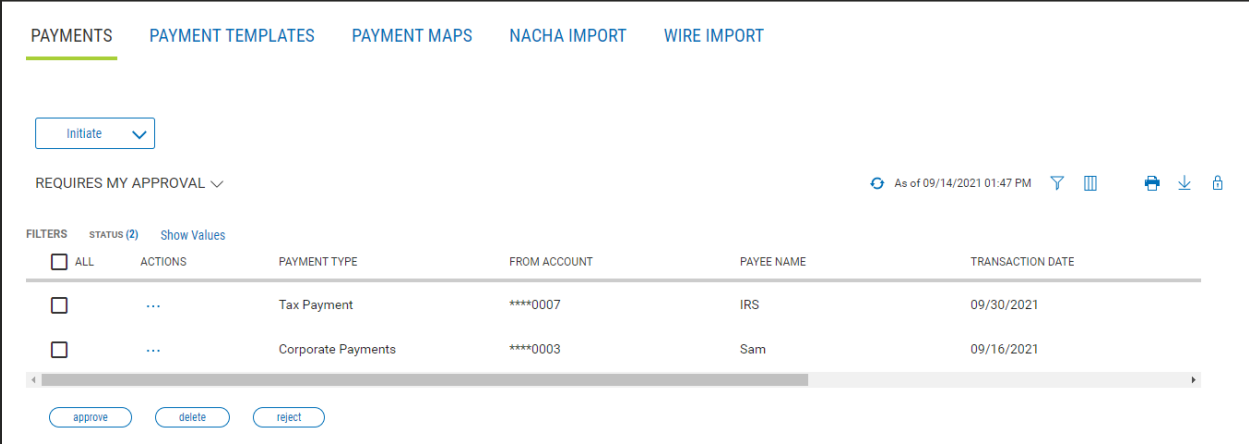

Payments can be approved from the list view by hovering over the ellipsis (**…**) and choosing "Approve" for one payment.

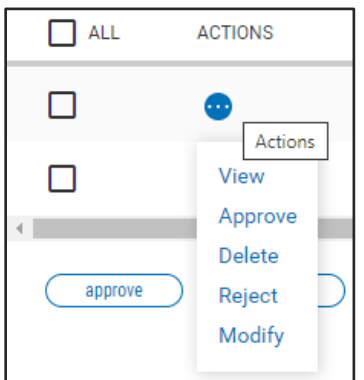

You can also approve multiple payments by checking the "Select" box on multiple payments and clicking the "Approve" button at the bottom of the list view. Payments of different types (Wires and various ACH's) can be approved together with a single click of the "Approve" button.

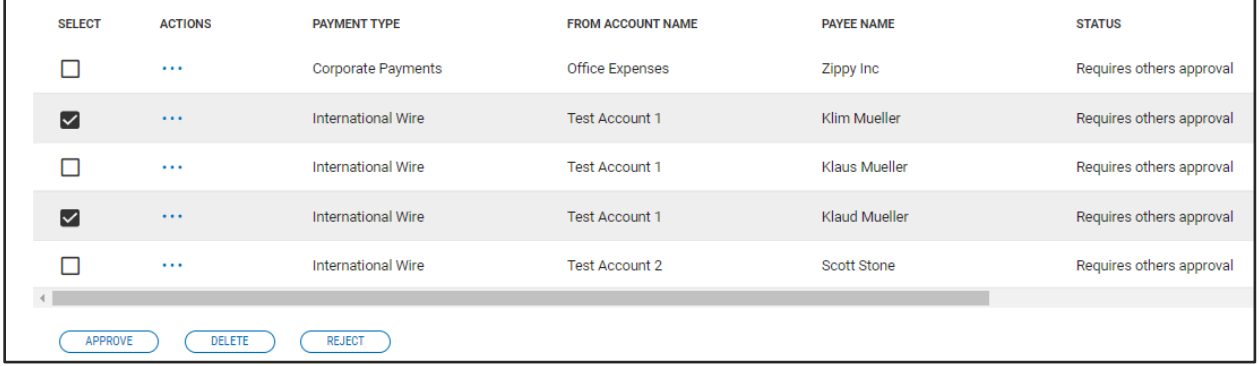

When multiple payments are selected to approve, you are taken to an approval action summary workflow page, which will show the selected payments pending approval. You can remove payments from the list if desired, cancel the entire action, or continue on with the approval.

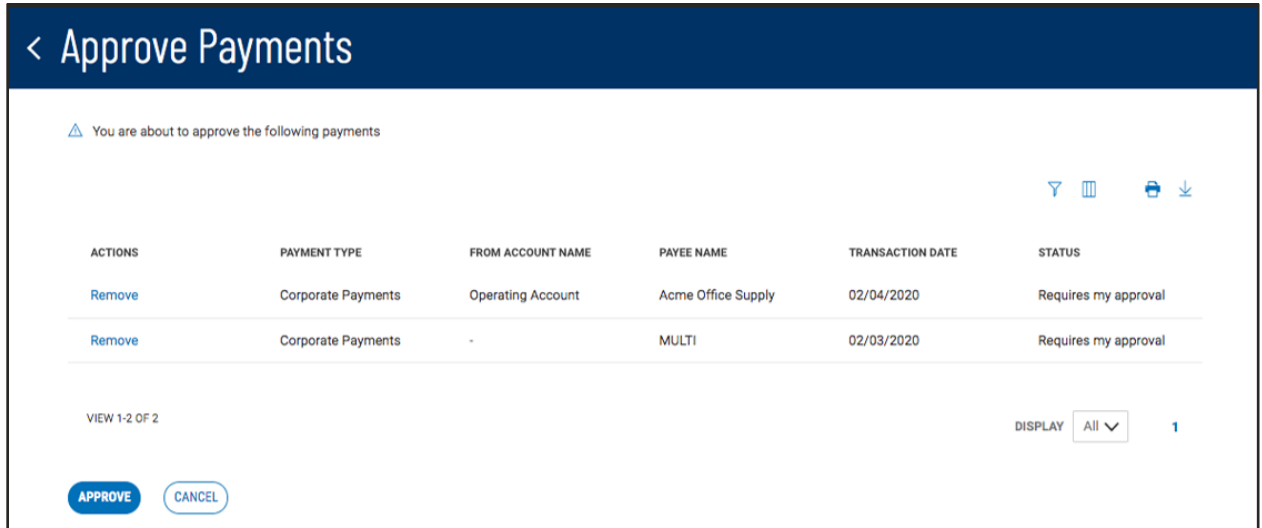

Once payments are approved, you are returned to the Payment Center workspace. A success message will show at the top of the Payments List View, and the most recent approved payments are highlighted in the list with an updated status. Depending on the type of payment and the specific approval requirements, some payments may require approval from more than one user.

Similar to the approval action, payments can also be rejected or deleted, singularly or in bulk.

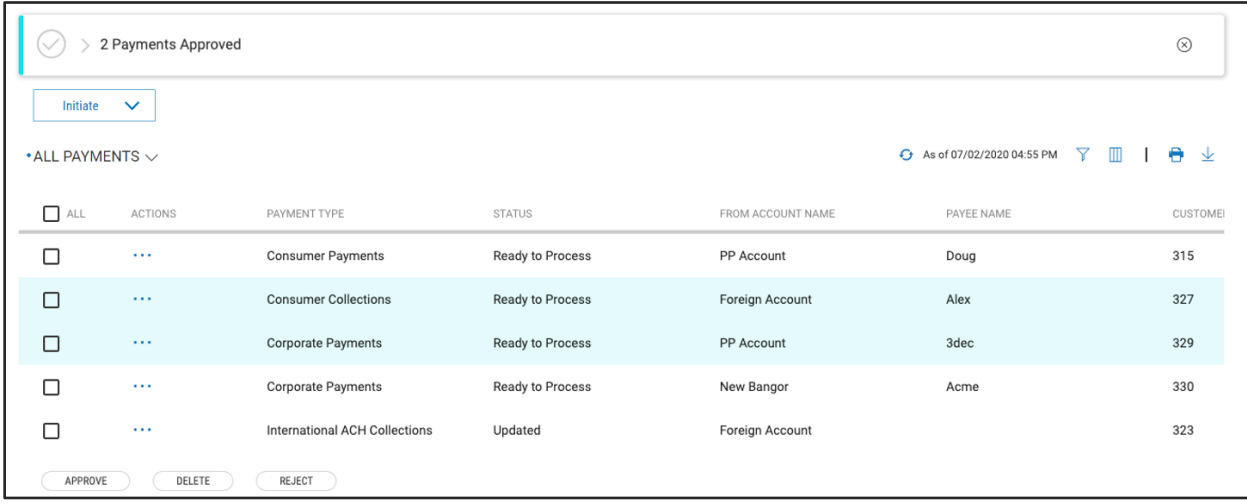

#### **Update Transaction Date and Approve Stale Dated Payments**

In the multi-select payment approval workflow, an approver is able to include stale dated ACH, tax and wire payments. The transaction dates may be updated and approved in one workflow.

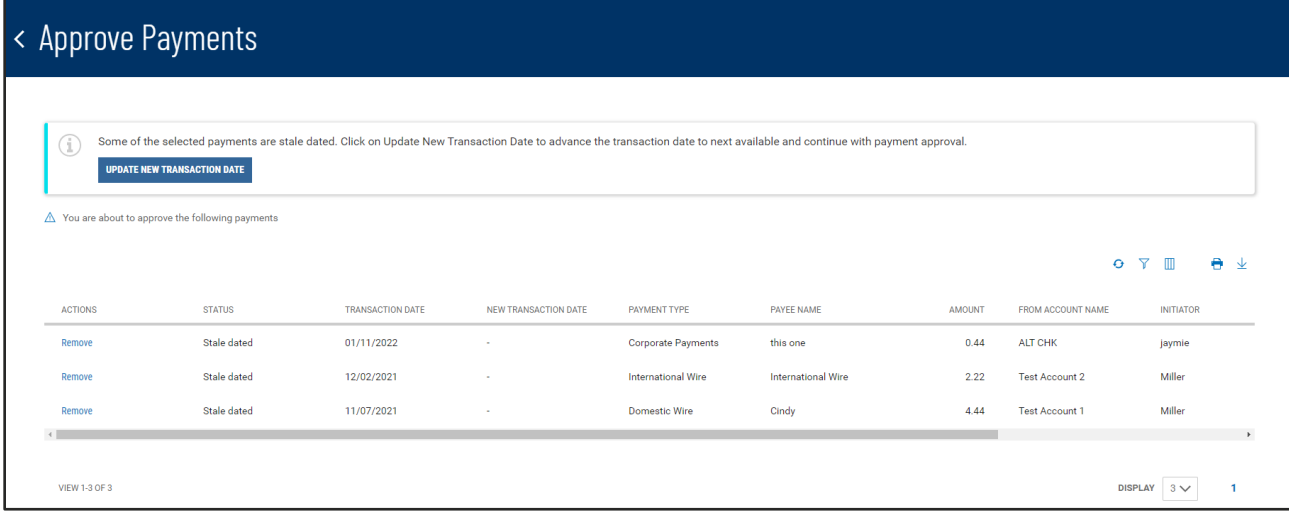

After the application advances the transaction dates, payments eligible for same day ACH are called out for attention. The eligible same day ACH payments can be removed from the bulk/multi approval workflow to adjust the transaction date to a same day ACH payment if desired.

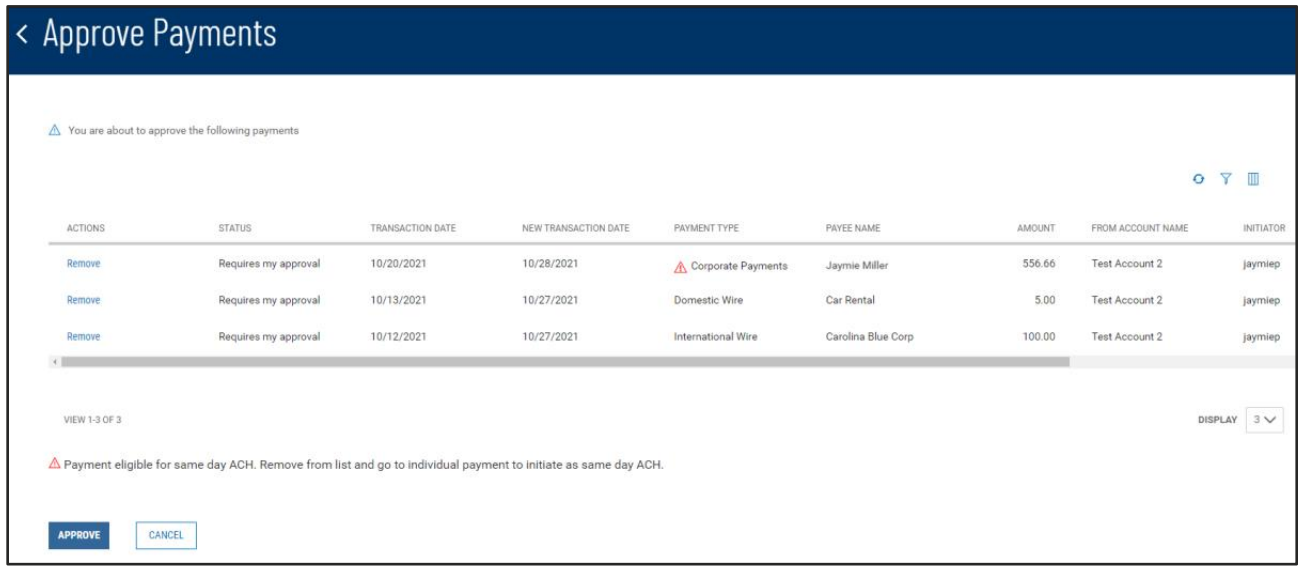

#### **View Payment**

To view payment details, select "View" from the ellipsis (**…**) menu for the desired payment. This will take you to a workflow page that lists associated payment information. Available action buttons for the payment type, status and your permissions are displayed at the bottom of the page.

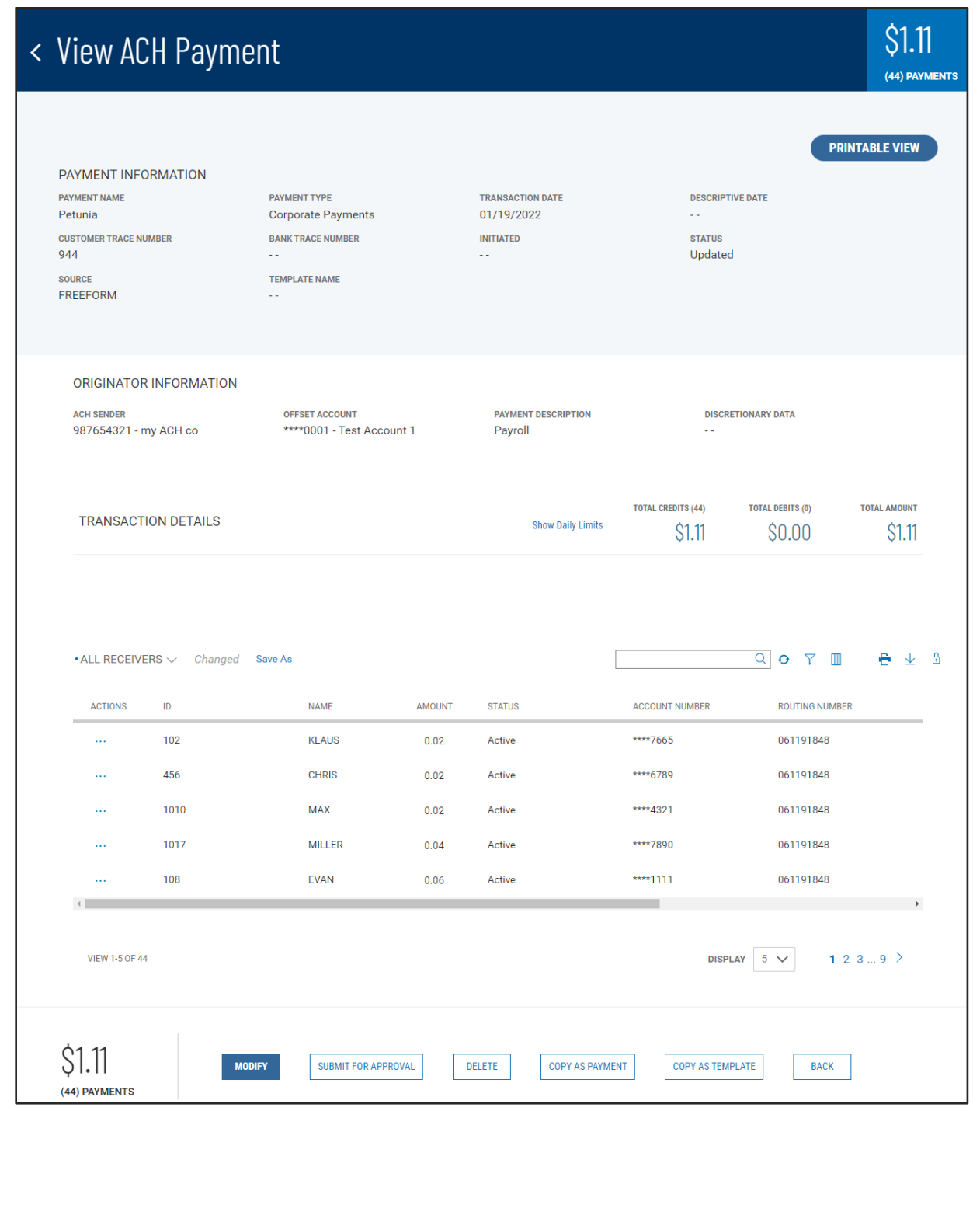

#### **Modify Payment**

Payments can also be modified prior to approval. To modify a payment, on the Payments list view, select "Modify" from the ellipsis (**…**) menu of the desired payment. This will take you to a workflow with the information prefilled. Make desired changes, then save, and send or confirm, depending on the payment type. Once completed you will return to the Payments List View and the payment is updated to reflect your changes.

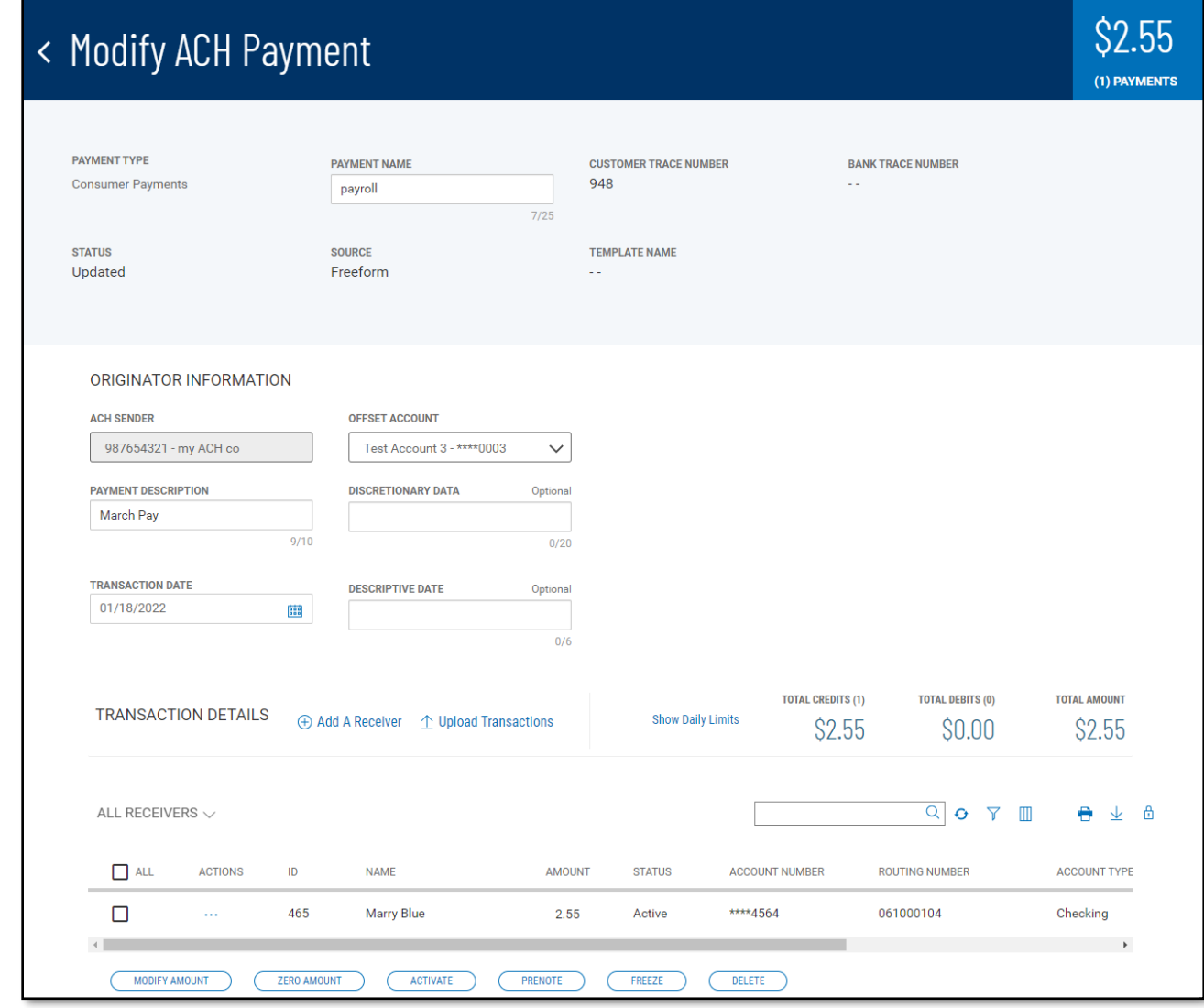

ACH Payments allow modification of individual transactions through two different methods.

- 1. Select Modify from the ellipsis (…) menu for the transaction you want to change. This will bring up a window that allows you to change any field in the transaction.
- 2. Click on "Modify Amounts" from the list of links to the left of the transaction list. Clicking "Modify Amounts" prompts the "amount input" mode, allowing you to tab through and update the amounts for all transactions in the list.

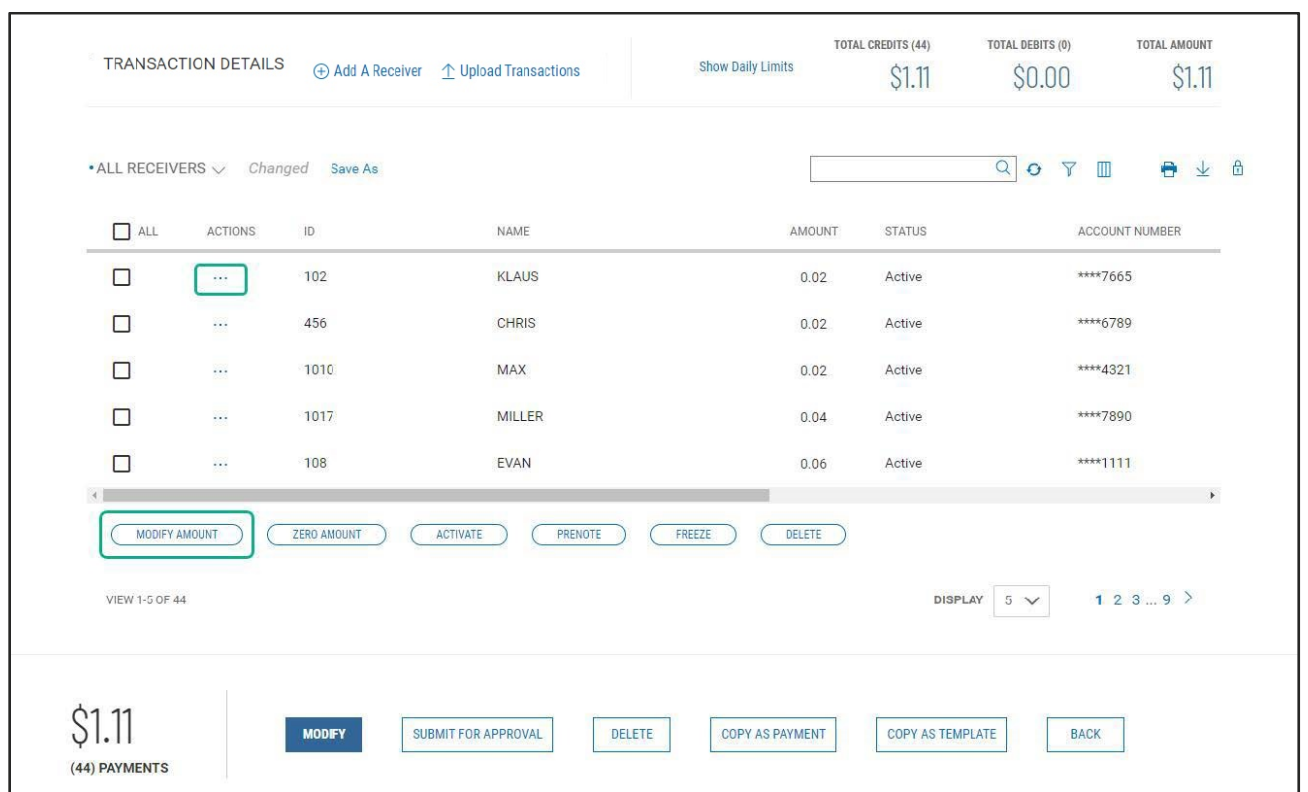

#### **Copy As New Payment**

A very useful feature of the Payment List View is the ability to copy an existing payment as the starting point to create a new payment. Selecting "Copy as New Payment" from the ellipsis (**…**) menu in the Payments list view, will launch the payment initiation workflow with all the relevant fields prepopulated from the selected payment. From there you can quickly complete the payment initiation workflow to send your new payment.

#### **Copy As Template**

Another useful feature of the Payment List View is the ability to copy an existing payment as the starting point to create a payment template (ACH and wire) for future use. To copy a payment as a template, select "Copy as Template" from the ellipsis (**…**) menu in the Payments list view. This will launch the payment template creation workflow with all the relevant fields prepopulated from the selected payment. Because an existing payment contains all the necessary information for creating a template, you should review the template information before adding template name and saving the new template.

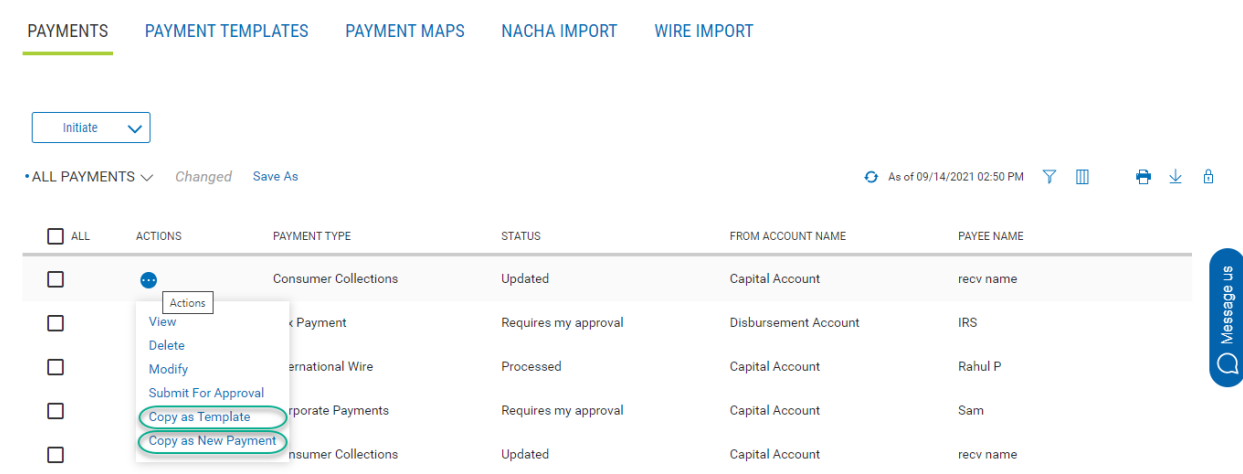

New templates will appear in the list of templates in the Payment Templates widget. The position of the template in the list depends on the ordering and filtering you might have set on the list view before clicking "Copy as Template". New templates may not be at the very top of the list.

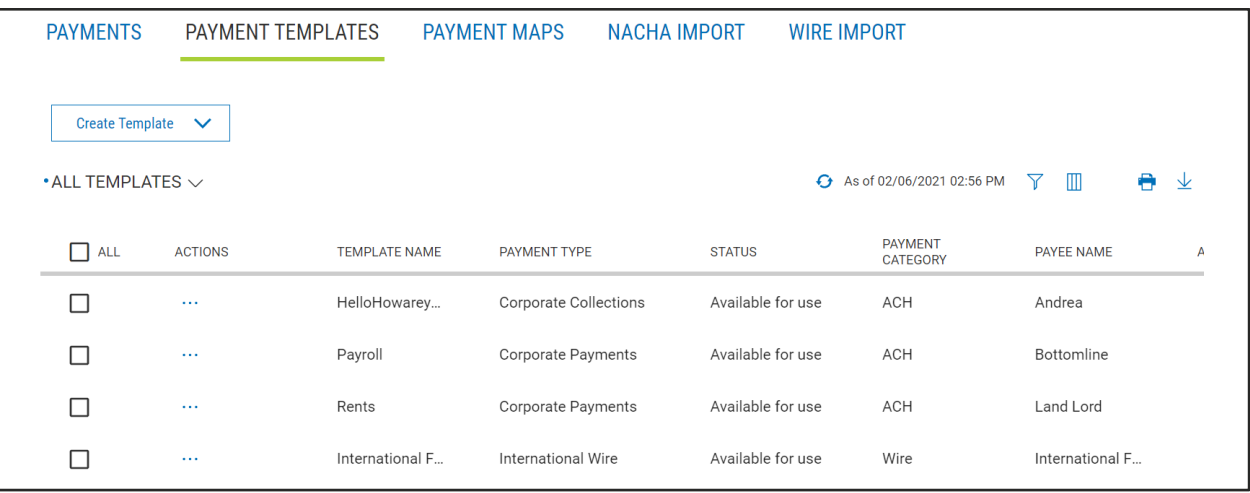